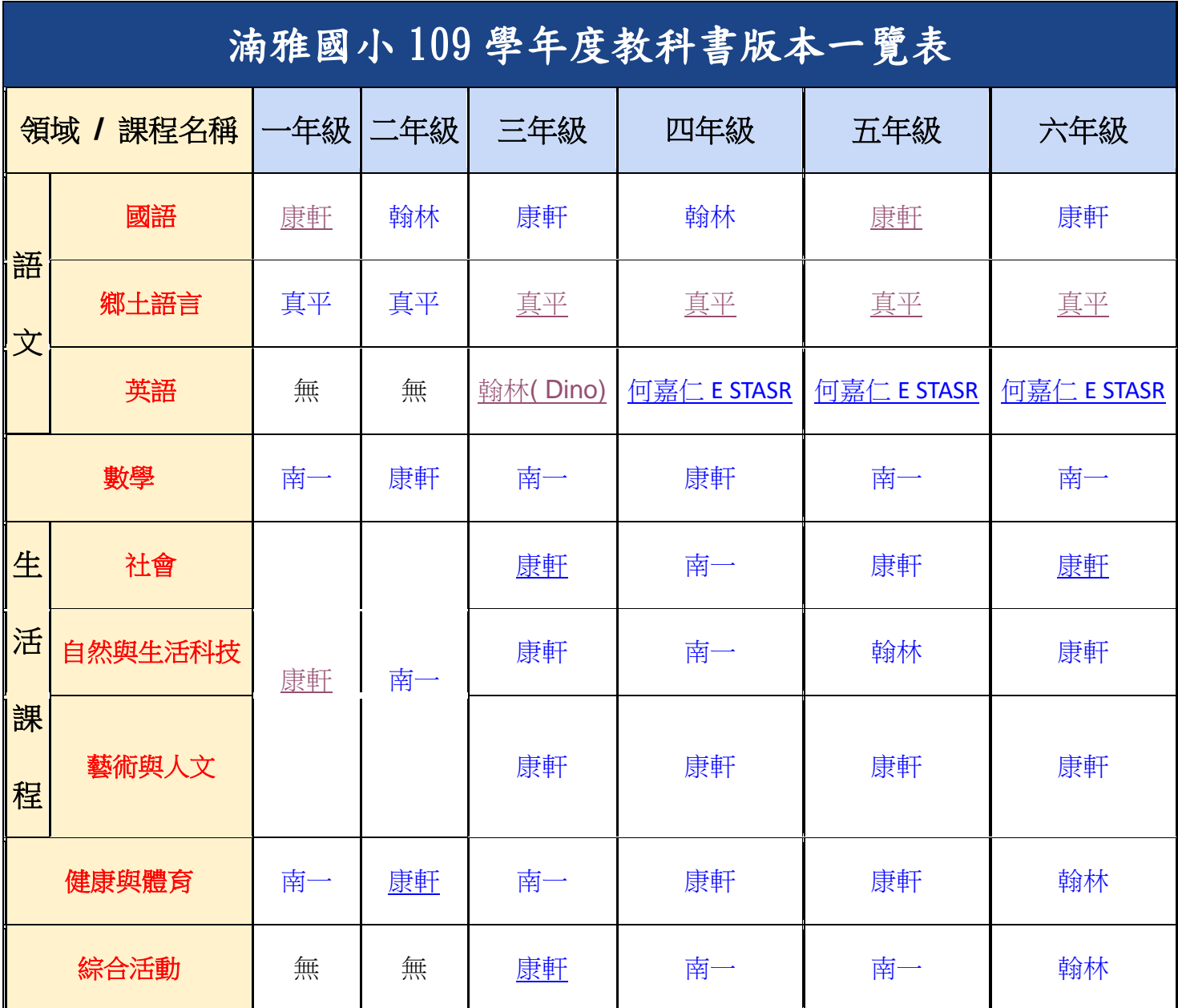

縣府提供的數位教材:[彰化縣教育處數位教材](https://sites.google.com/chc.edu.tw/golearn/%E6%95%99%E5%AD%B8%E9%9B%BB%E5%AD%90%E6%9B%B8%E8%B3%87%E6%BA%90?authuser=0)

湳雅線上教學

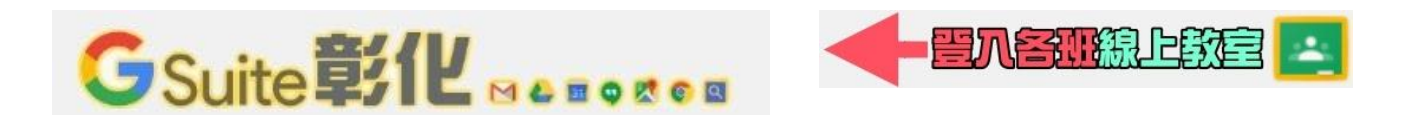

## 利用 openid 登入各版本的電子書

步驟一:點選教育雲端帳號登入

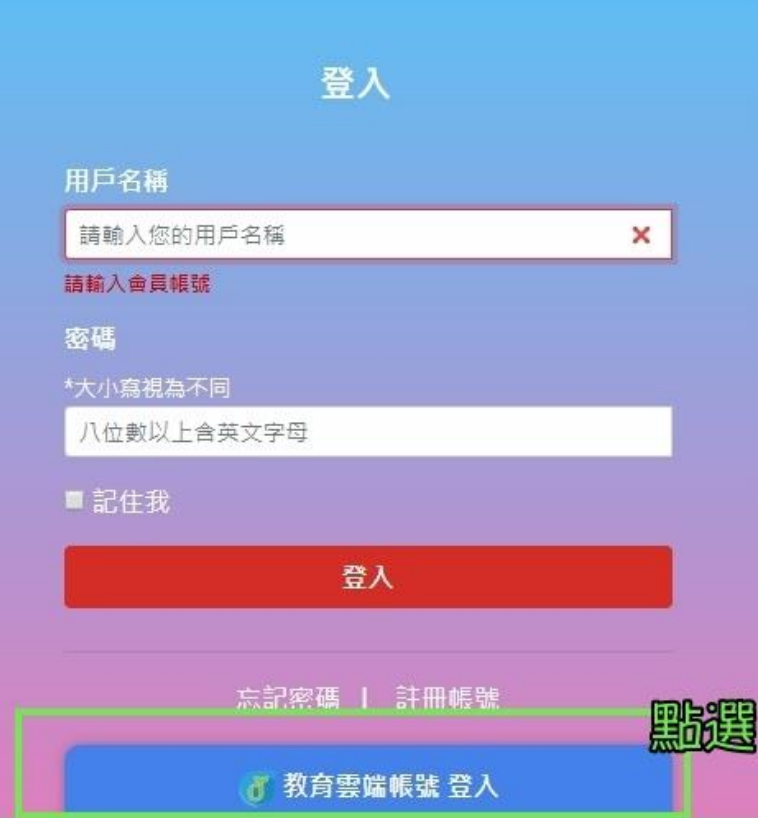

步驟二:點選使用縣市帳號登入

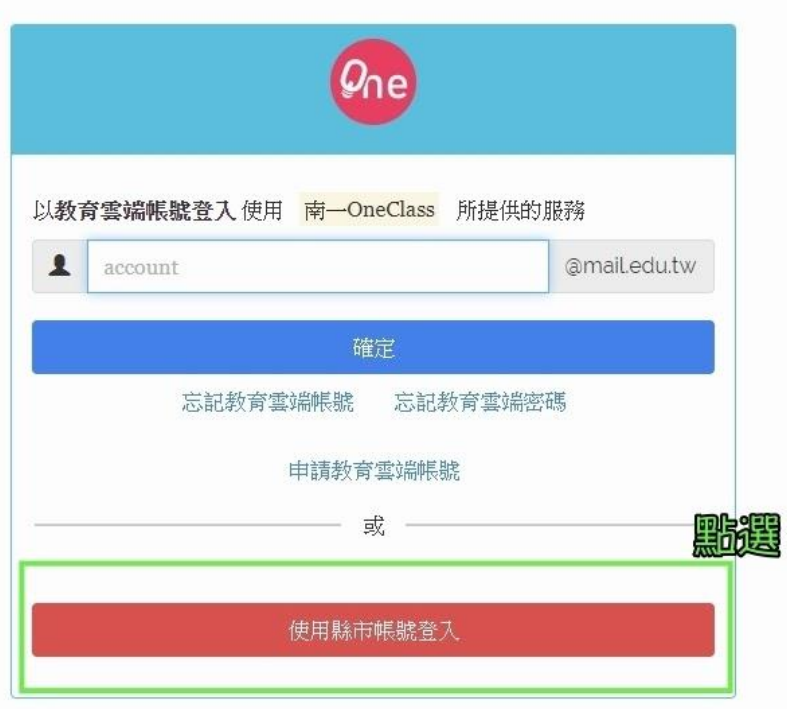

## 步驟三:點選彰化縣 LOG[O](https://www.mcps.chc.edu.tw/%E5%B1%85%E5%AE%B6%E9%98%B2%E7%96%AB%E6%8C%81%E7%BA%8C%E5%AD%B8%E7%BF%92/%E6%A0%A1%E5%85%A7%E7%B7%9A%E4%B8%8A%E8%A3%9C%E8%AA%B2%E8%A8%88%E7%95%AB#h.p_GY6uGSOGASLe)

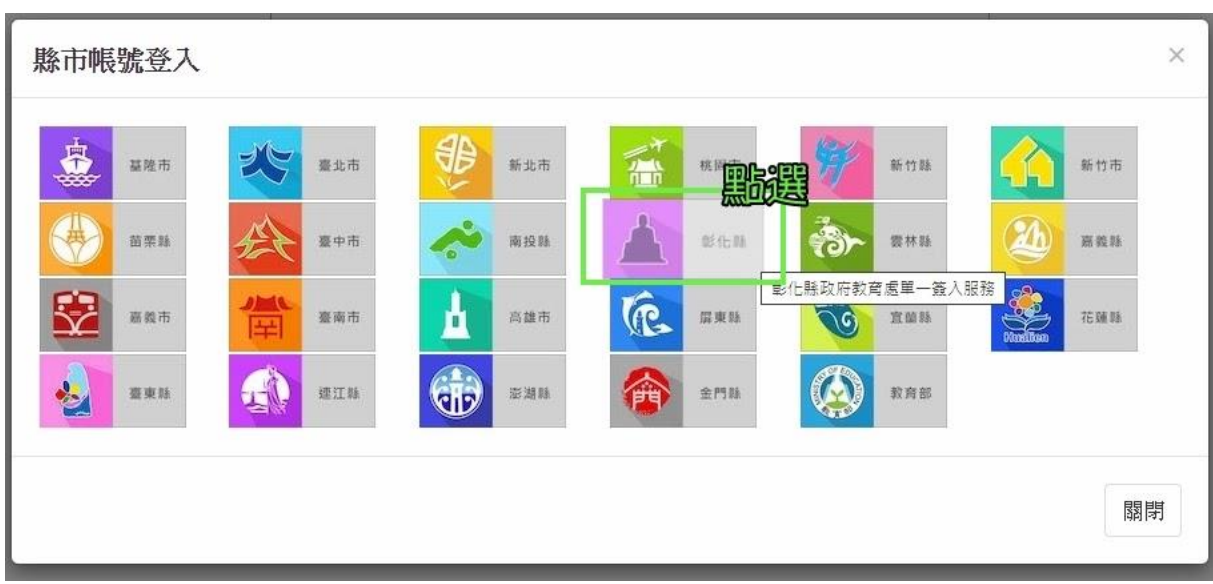

## 步驟四:依序填入學生資料

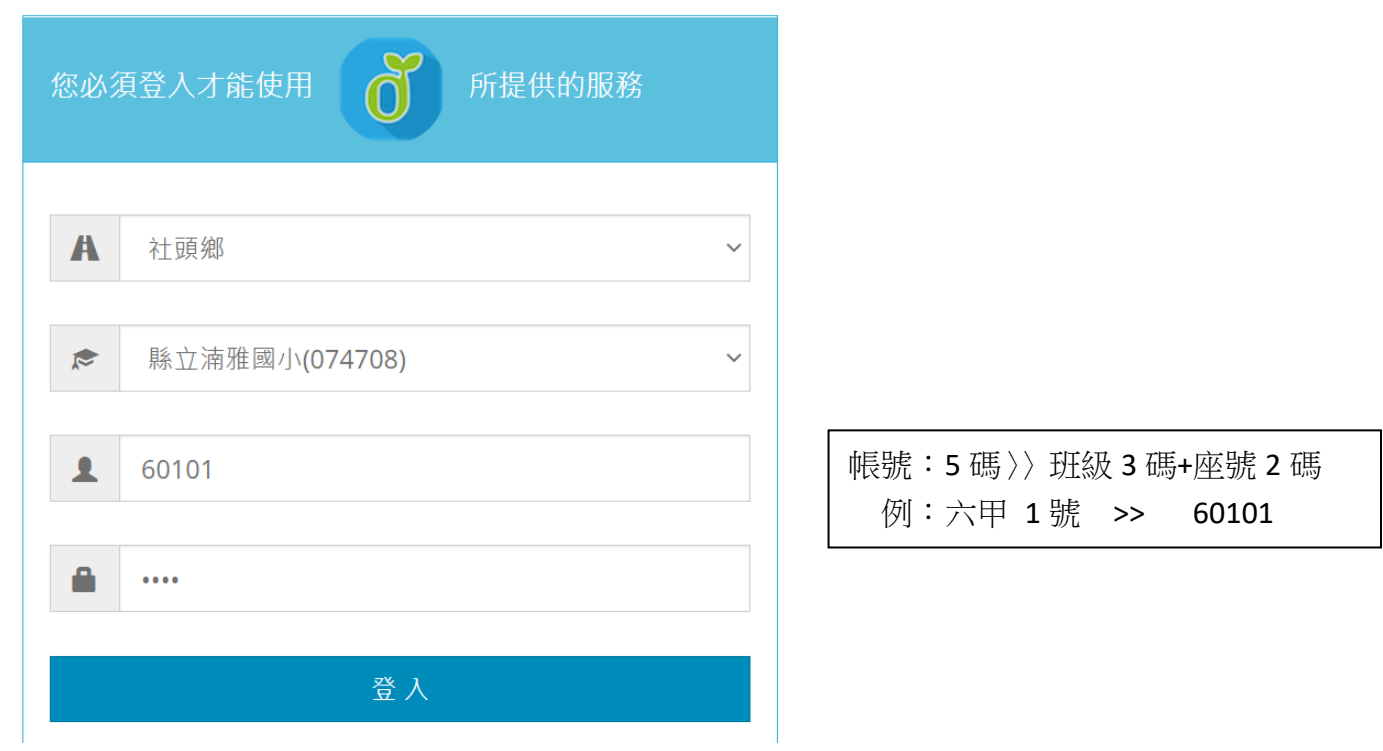

密碼:一、二年級〉〉西元年+月+日 例:2011 年 8 月 1 日 〉〉20110801

三、四、五、六年級〉〉月+日 例:8 月 1 日 〉〉0801

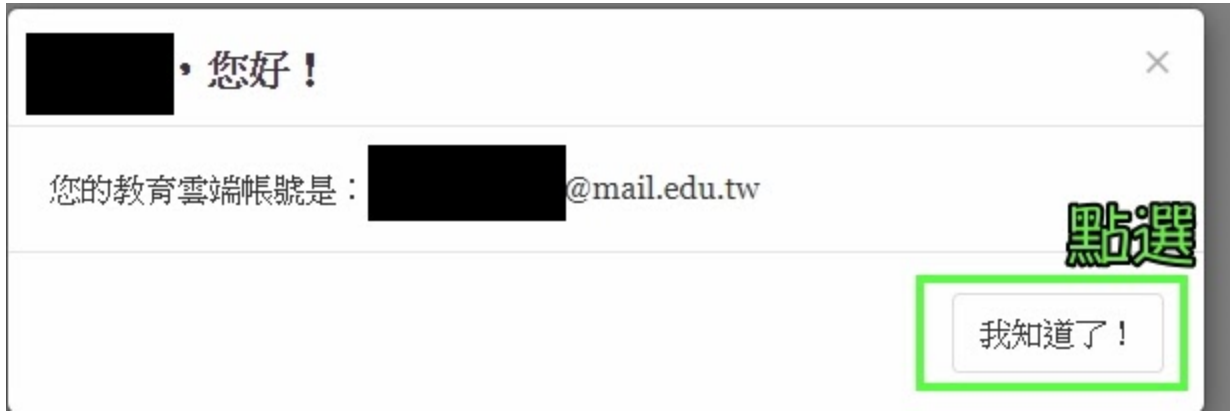

## 步驟六:登入後,開始使用電子書資源

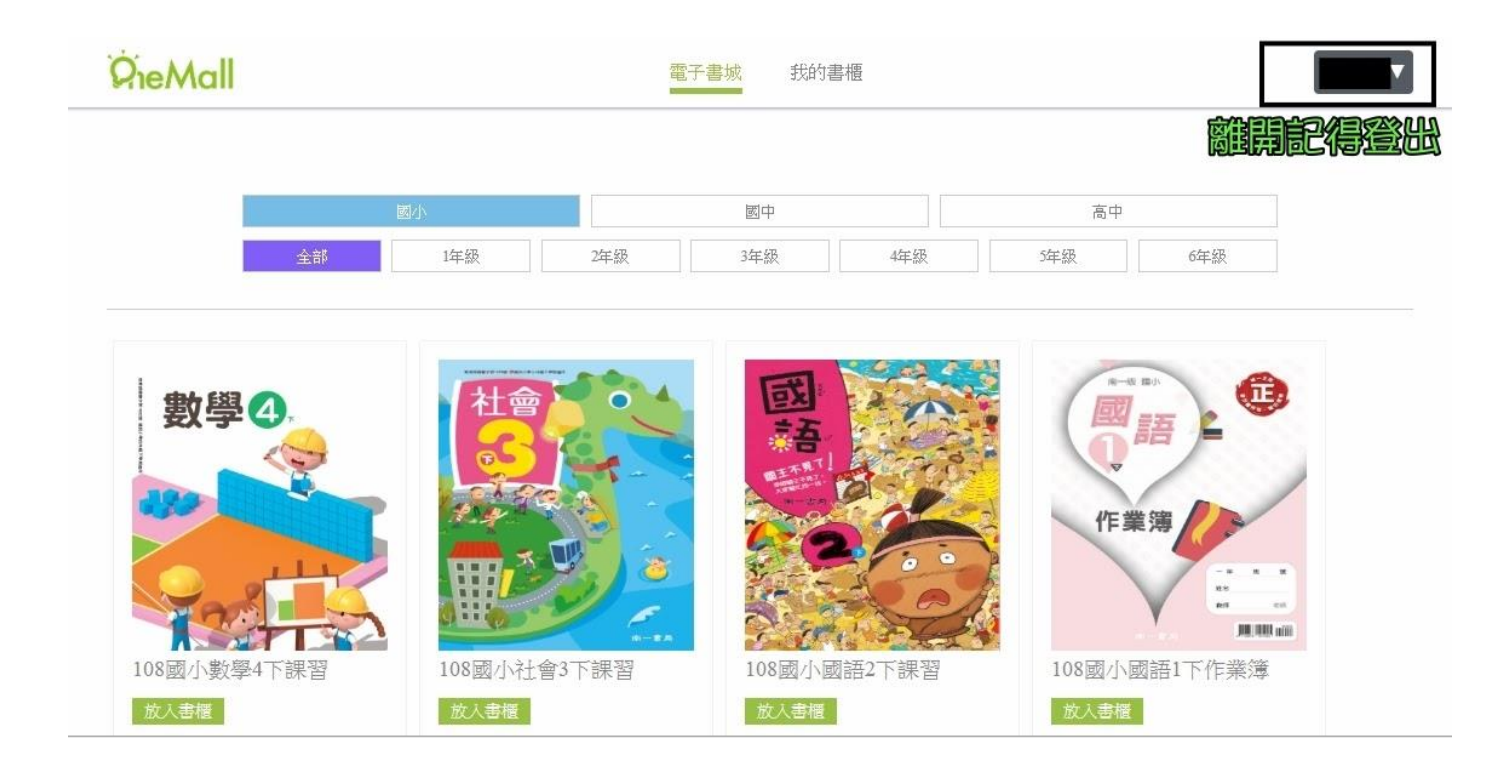

離開時,請記得登出